# **Harroun Fire Protection**

# **How to Use your Inspection Reports**

# **Getting Reports**

- » Go to www.harrounfire.com/fire-protection-services and select *Harroun Fire Customer Portal*
- » This will open the login page for your inspection report(s). Enter the user ID and password supplied by your Harroun Fire Protection inspectors. If you have any questions about your login credentials, please contact Beth Dowling at 630.725.0500 or bdowling@shambaugh.com.
- » Once logged in, select the *Get My Reports* icon from the navigation. This will bring up the Inspection Log search page.

#### The Advantage

Now you can maximize efficiency, save money and reduce risk by managing critical inspection data with detailed online reports powered by BuildingReports.com—critical information at your fingertips.

Just login to your secure account and review your report, authorize repairs, manage inventory and view inspections. Your information is accessible whenever and wherever you need it and immediately available to print for binder insertion when required.

### Searching for an Inspection Log

- **1.** Select the tab at the top of the page that corresponds with the report type you are looking for. Example device types found under each tab include:
  - » FireScan fire alarms
  - » SafetyScan extinguishers
  - » SuppressionScan hood systems, dry systems
  - » BRForms custom forms
  - » SprinklerScan sprinklers
- 2. Type the name of the building in the field below the tabs and a list of matching buildings will automatically populate in the results list below.
- **3.** Each column is sortable to help you find a specific building or report.
  - \*\*\* Are you Joint Commission Accredited?

    Be sure to select the "FireScan TJC Healthcare Report" \*\*\*
- 4. Using the icons to the far right of the report, you can:
  - » E-mail the report to yourself as an attachment.
  - » Download the report in PDF format.
- **5.** To view the report online, click the name in the "Building Name" column to open in a new tab. When finished, click on the X to close the tab.

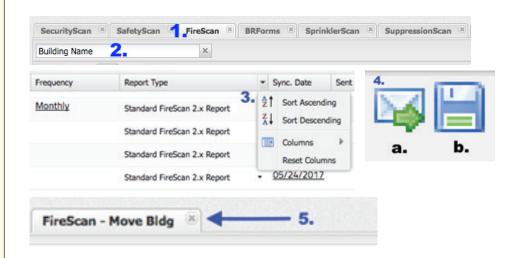

The status of each report is indicated in the Inspection Log. The colored flags indicate whether there are any actions needed within your report.

- » **Green** = Passed; no discrepancies
- » Yellow = Passed; notes and recommendations have been found
- » **Red** = Failed; discrepancies were found and have not been corrected. Further action is required.
- » [Faded Color] = This is not the most recent inspection report for this building.

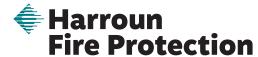

A Division of Shambaugh An EMCOR Company

269.345.8657 www.harrounfire.com

Josh Leary Harroun Fire Protection Service Manager 0: 269.345.8657 C: 269.491.9622 jleary@harrounfire.com

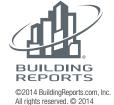

# Docs in the Inspection Log

- 1. From the welcome screen, select "Get Reports" from the top navigation.
- **2.** Expand the entry for the building using the + symbol in the far left column.
- **3.** To see the documents associated with that report, click the vertical Docs tab.
- **4.** To see the documents in each category, click the + symbol to expand the folder. To collapse, click the symbol.

#### Printing a Formatted Copy of Your Report

While online viewing is quick and easy, you may wish to print your reports. Click on the "Download this report" link found at the top of the inspection report and save the file to your computer. The downloaded file will be a properly formatted Word document that can be printed.

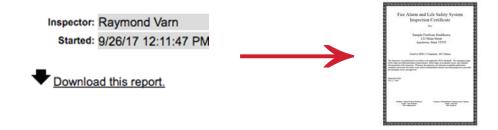

## **Navigating Your Inspection Report Online**

Specific information within your report can be found by utilizing the Navigation Console. The links within the console will take you directly to the corresponding section of the report. The consoles are conveniently located at the end of each section throughout the report.

| Report Navigation                                                                  |                                                                         |                                                                                          |
|------------------------------------------------------------------------------------|-------------------------------------------------------------------------|------------------------------------------------------------------------------------------|
| Executive Summary General information along with overall stats on this inspection. | Inspection and Testing Each device and item inspected in your building. | Wet Pipe Systems                                                                         |
| Fire Pump Testing                                                                  | Floor Plan Report<br>Floor plans for your building.                     | Inventory and Warranty Report Installation Dates and Inventory of items in your building |

The Navigation Console above illustrates the features of a Fire Alarm Testing Report. Not all inspection reports feature the same functions.

HFP 221212

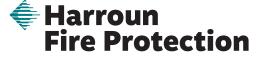

A Division of Shambaugh An EMCOR Company

269.345.8657 www.harrounfire.com

Josh Leary Harroun Fire Protection Service Manager 0: 269.345.8657 C: 269.491.9622 jleary@harrounfire.com

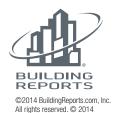